## IW5 2015/2016 cvičení 2 – správný postup EF

- 1. Projekt TaskManager.Console nastavit jako výchozí (StartUp)
- 2. Do App.config (pod TaskManager.Console) přidat sekci

<connectionStrings>

```
<add name="TaskManagerDb" providerName="System.Data.SqlClient" connectionString=
"Data Source=(localdb)\ProjectsV12;Initial Catalog=TaskManagerDb;Integrated Securi
ty=True" />
</connectionStrings>
```
Pokud PC výkonově nezvládá, pak zkuste přidat na konec connection stringu

; Connection Timeout=180

Místo (localdb)\ProjectsV12 by ve VS2015 mělo fungovat i (localdb)\MSSQLLocalDB. Ve VS2013 pak (localdb)\v11.0

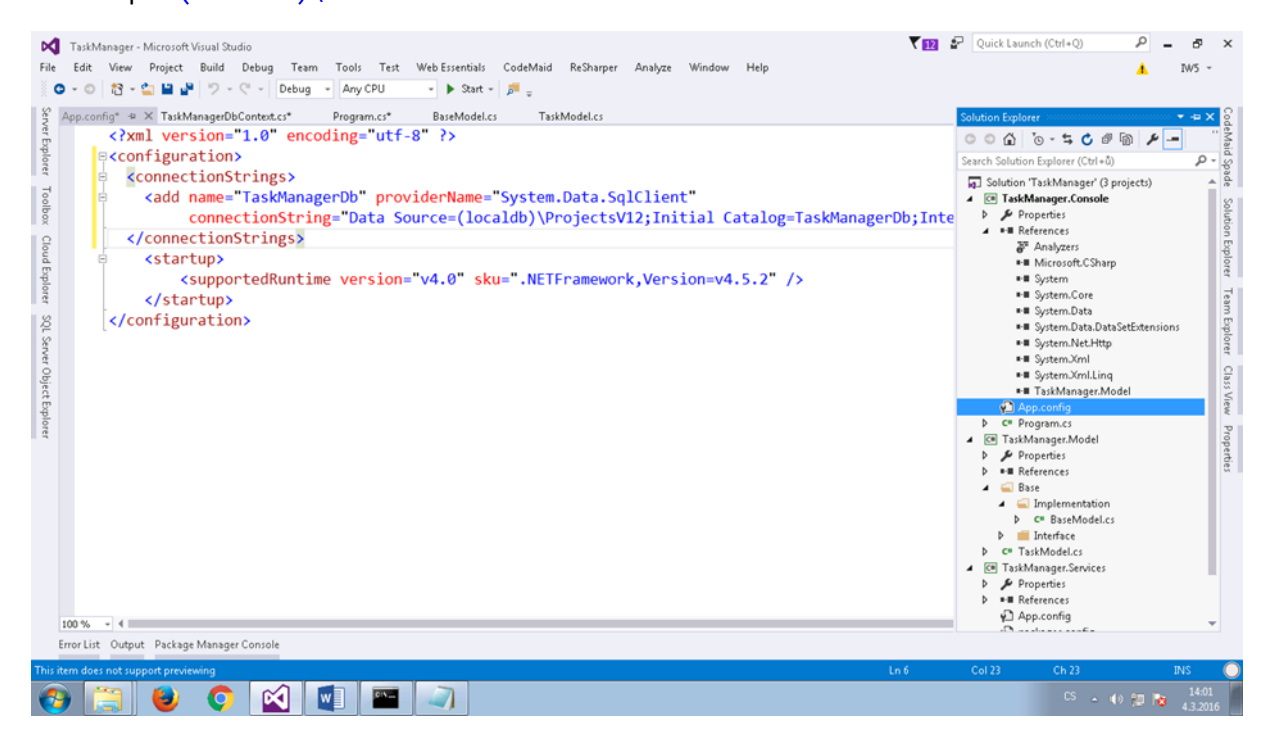

3. Upravit construktor dbcontextu (TaskManager.Services TaskManagerDbContext.cs)

```
 public TaskManagerDbContext()
     : base("TaskManagerDb")
 {
 }
```
Alternativně (pokud nemáme k dispozici výchozí projekt a jeho App.config) pak lze i

```
 public TaskManagerDbContext()
             : base(@"Data Source=(localdb)\ProjectsV12;Initial 
Catalog=TaskManagerDb;Integrated Security=True")
         {
         }
```
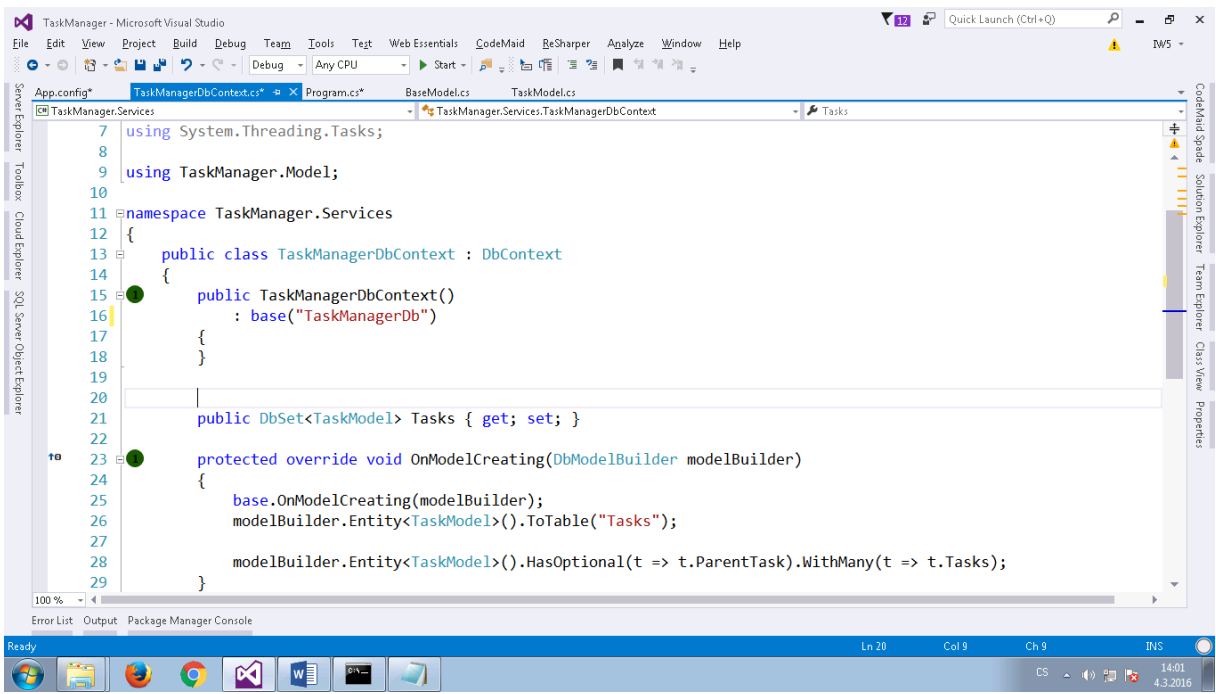

- 4. Do TaskManager.Services pomocí Package Manager Console nainstalujte Entity Framework, povolte migrace, přidejte první migraci Initial\_Migration a proveďte update database:
	- · Install-package entityframework
	- Enable-migrations
	- Add-migration Initial\_Migration
	- Update-database

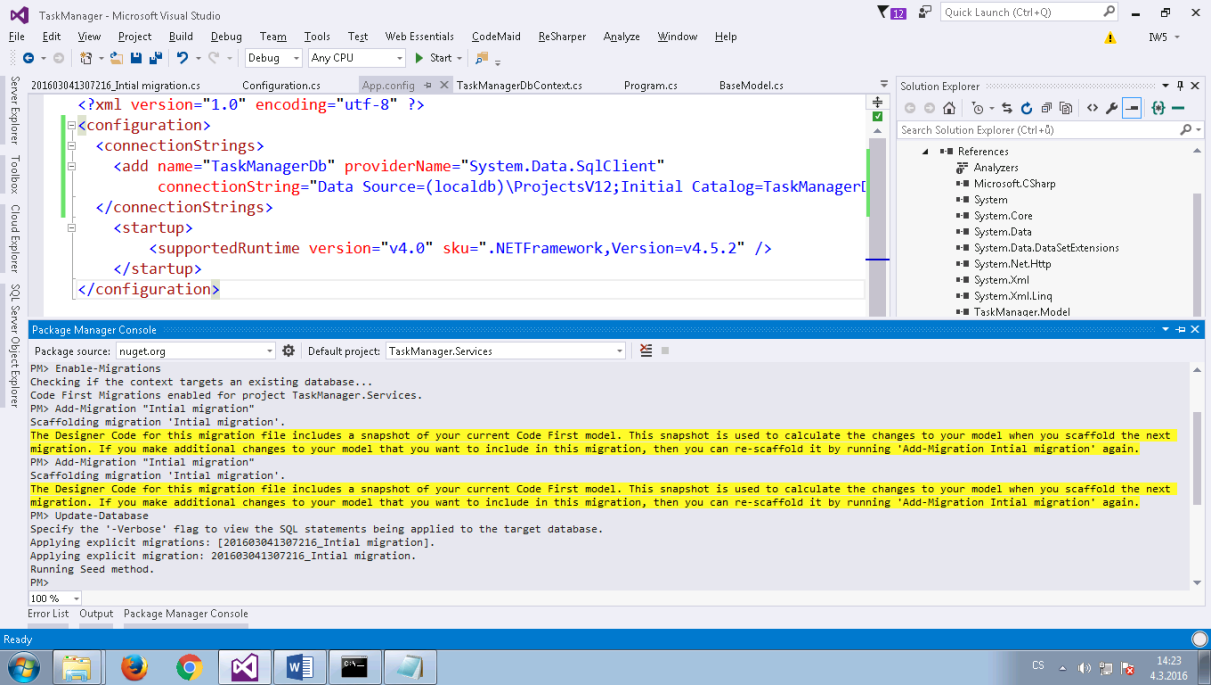

5. Nyní byste již měli mít v okně SQL Server Object Explorer novou databázi TaskManagerDb včetně tabulek

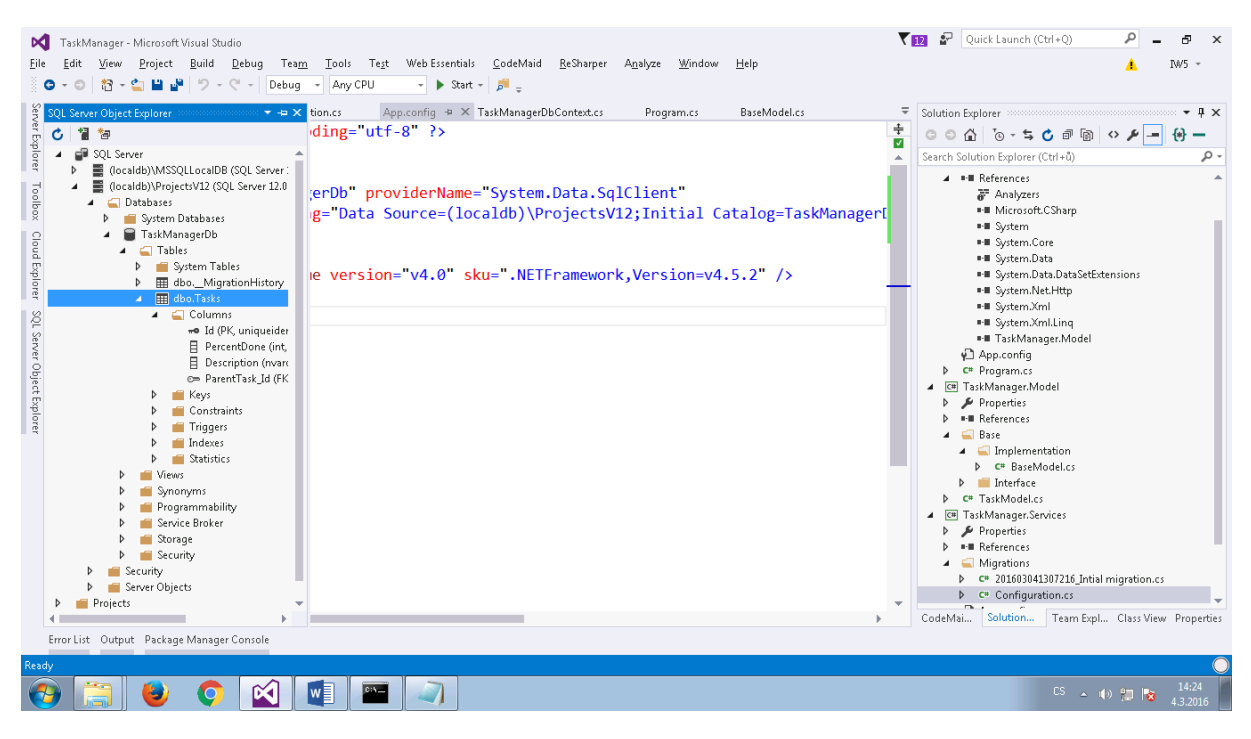